[ACG1000](https://zhiliao.h3c.com/questions/catesDis/424) [License](https://zhiliao.h3c.com/questions/catesDis/283) **[查雯妍](https://zhiliao.h3c.com/User/other/361)** 2015-06-11 发表

## 无

详细配置步骤:

1、登录设备命令行查看软件S/N和设备S/N:

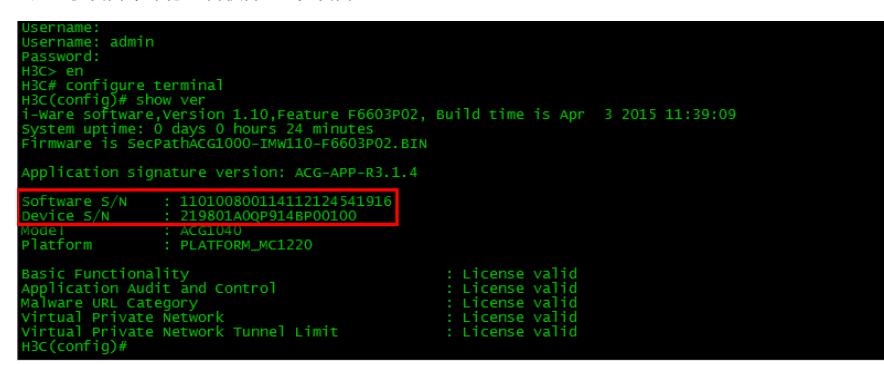

通过管理口的默认地址配置为192.168.1.1/24登录设备web界面,在系统状态页面获取软件S/N和设备S /N:

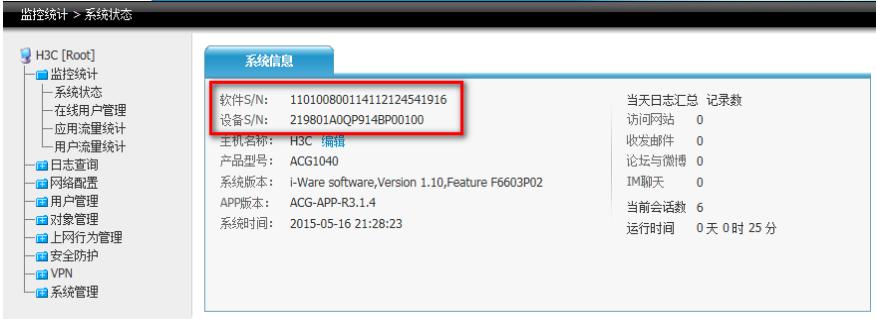

2、查看购买的授权码(授权序列号/License Key):

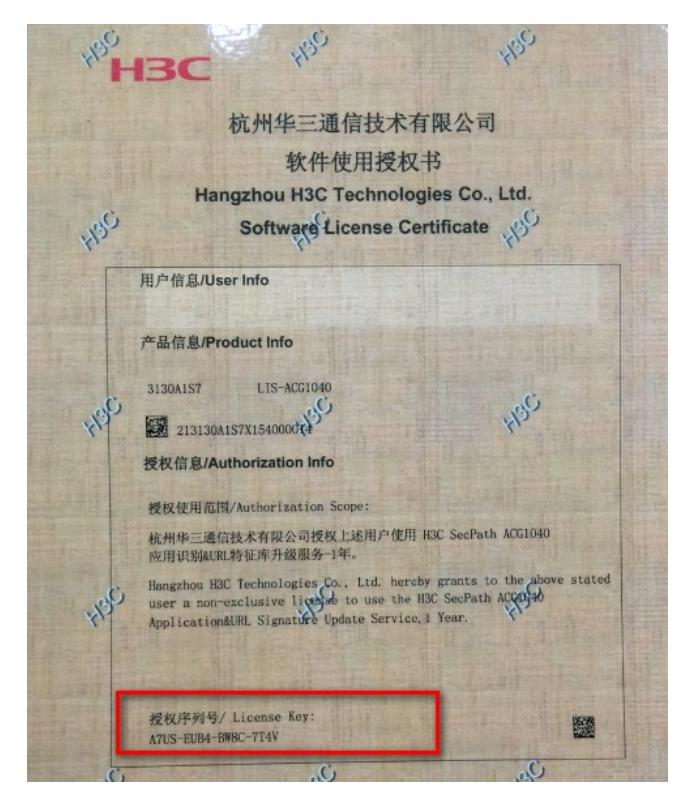

3、登录官方网站,在服务支持--授权业务界面选择正确的产品分类:

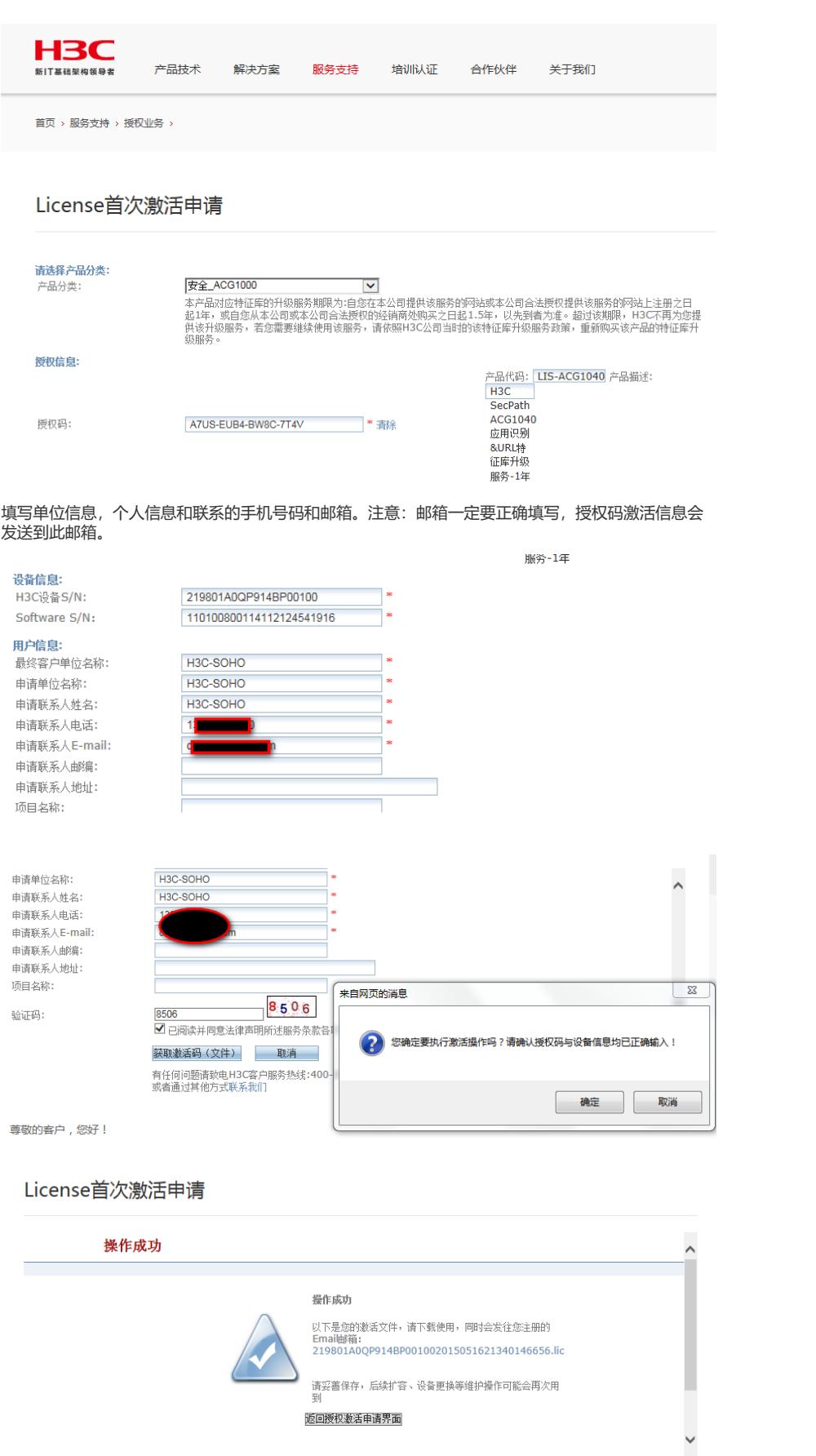

4、打开注册时留下的邮箱,下载后缀为.lic的附件文件。

返回授权激活申请界面

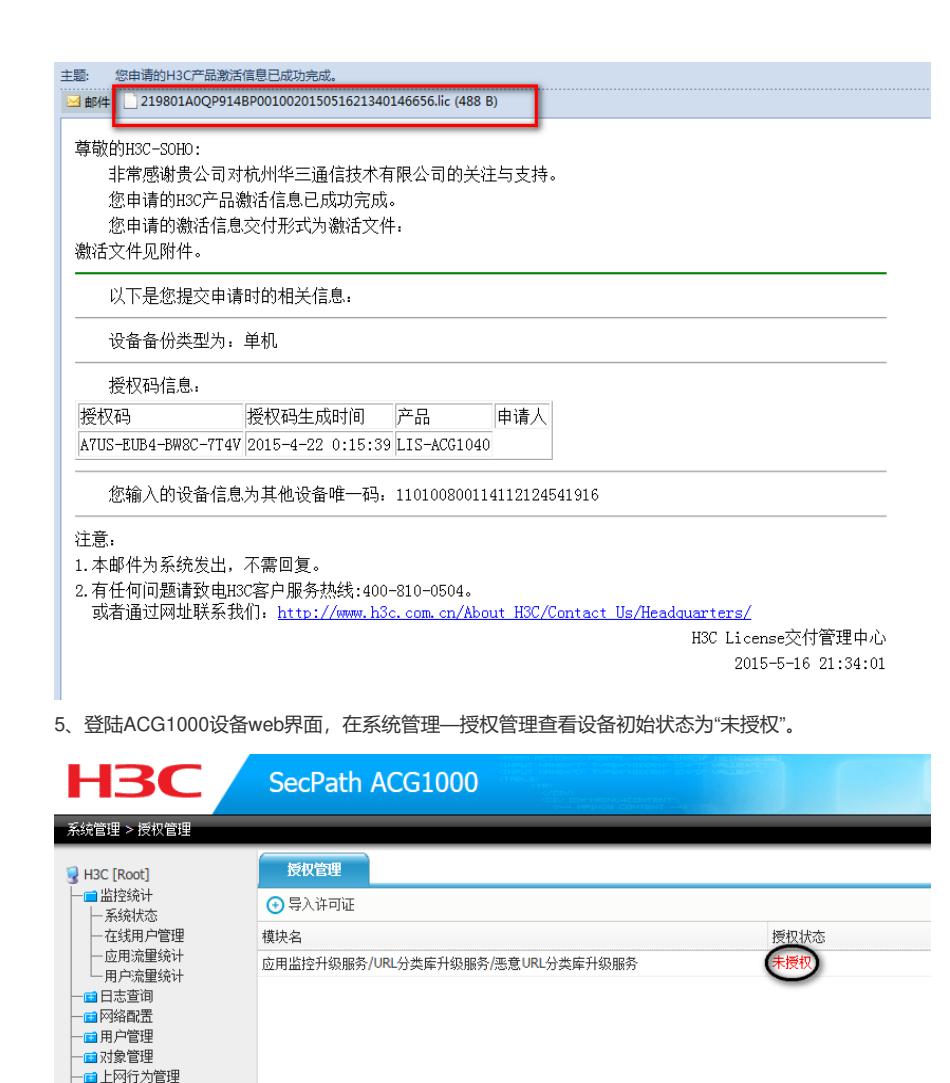

- 自高可用性  $\Rightarrow$   $\Rightarrow$   $\Rightarrow$  32 6、打开下载的.lic文件,并复制文件中的内容,粘贴到系统管理—授权管理—license空白框处,然后 点击提交。

ーー<br>一<mark>口</mark>安全防护 -**ED** VPN —<br>■ 系统管理 - 安权管理<br>- 授权管理 ■管理员 一画 系统设定

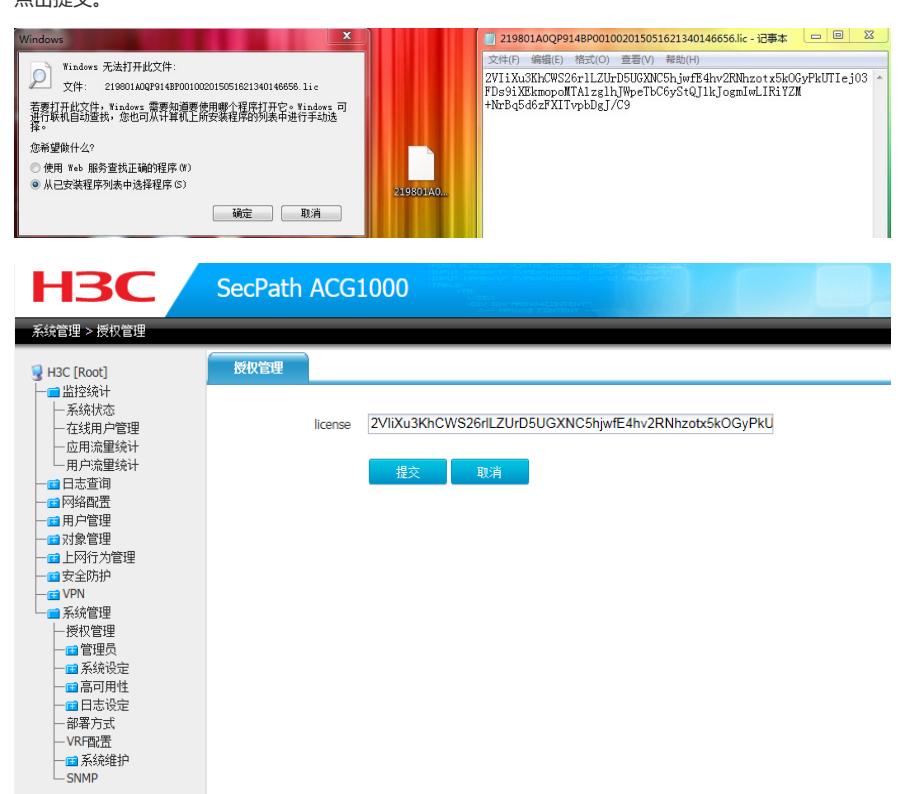

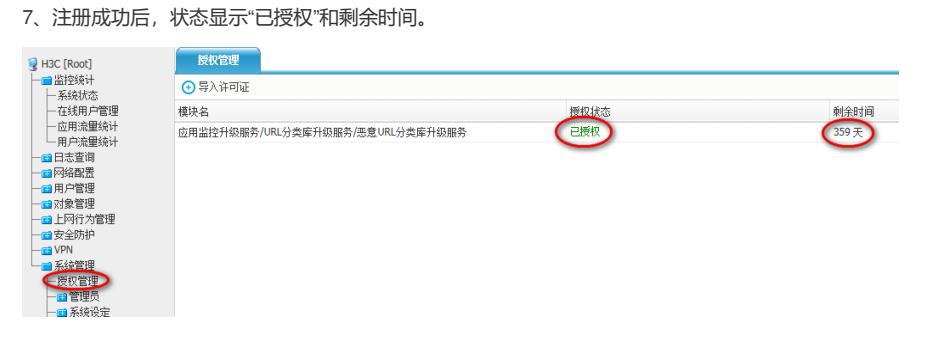